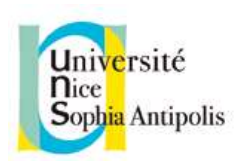

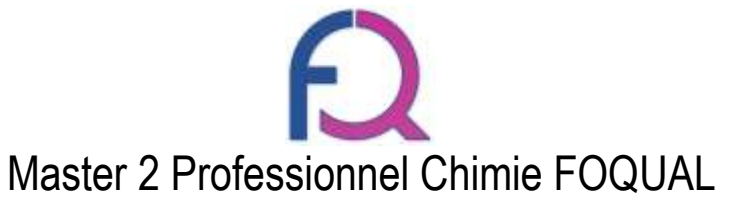

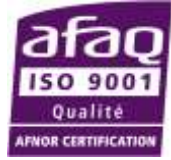

# CANDIDATURES AU MASTER FOQUAL

**1.** Accéder à la plateforme

Rendez-vous à l'adresse suivante :<http://ecandidat.univ-cotedazur.fr/Master>

**2.** Connexion à la plateforme

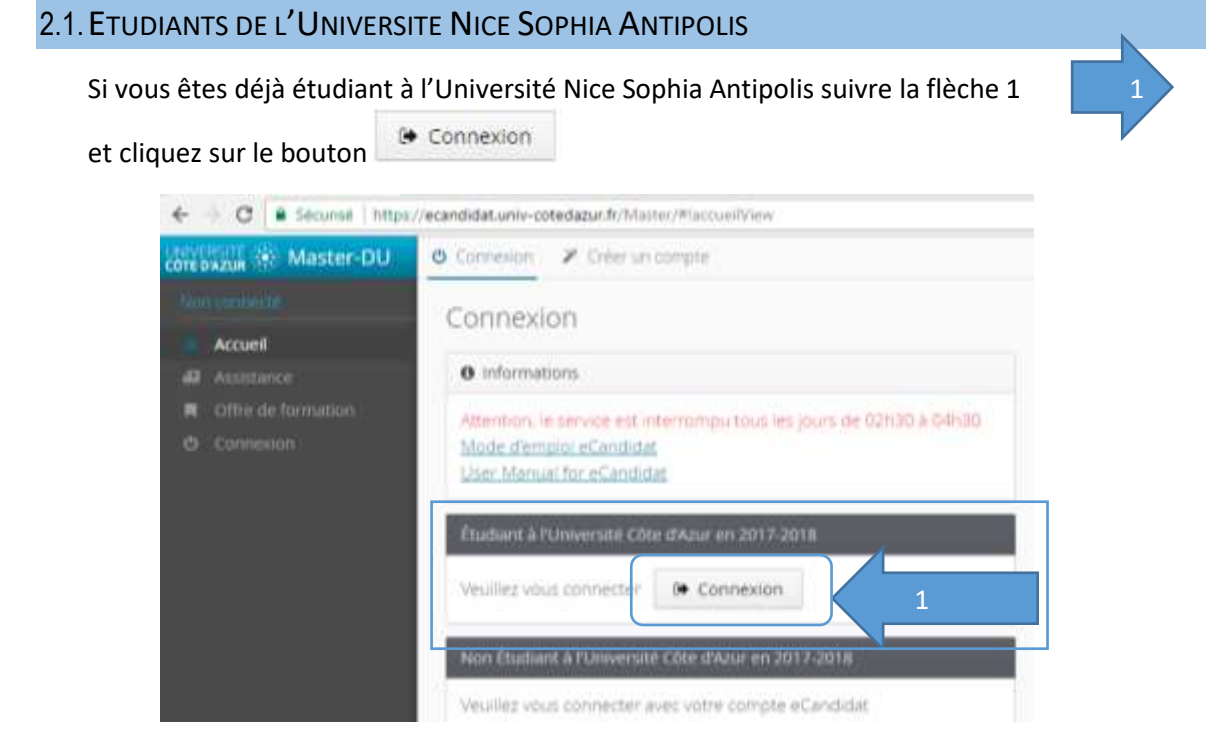

Utiliser **impérativement** votre login **étudiant** (initiales + 6 derniers chiffres de votre numéro étudiant) et votre mot de passe. Si vous n'en avez pas encore rendez-vous sur : [https://sesame.unice.fr](https://sesame.unice.fr/)

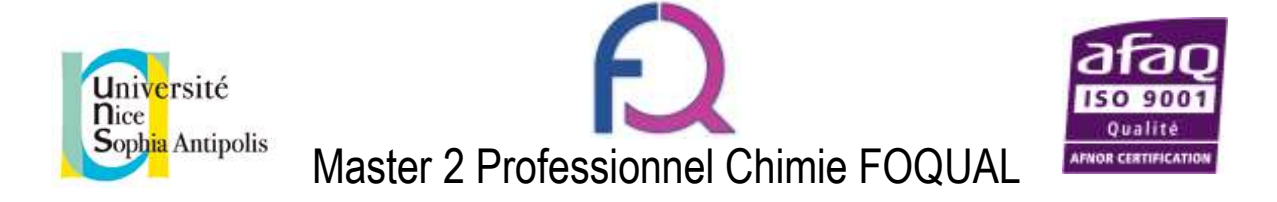

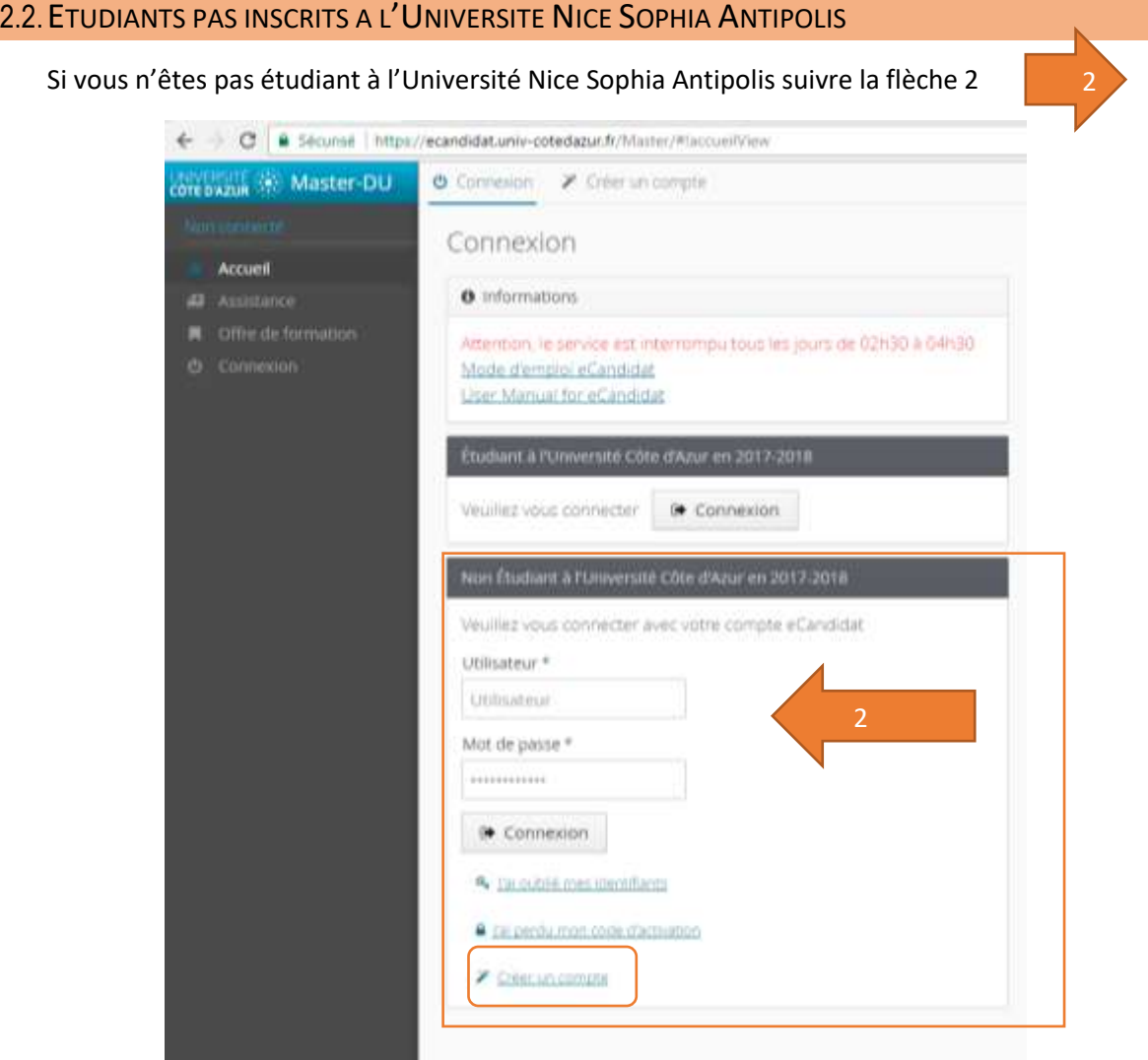

Dans le cas où vous vous connectez pour la première fois à la plateforme eCandidat, créez un compte en cliquant sur le lien <sup>22</sup> Créer un compte, la fenêtre pop-up suivante apparait, il faut  $\mathfrak{B}$  Enregistrer alors renseigner tous les champs et cliquer sur

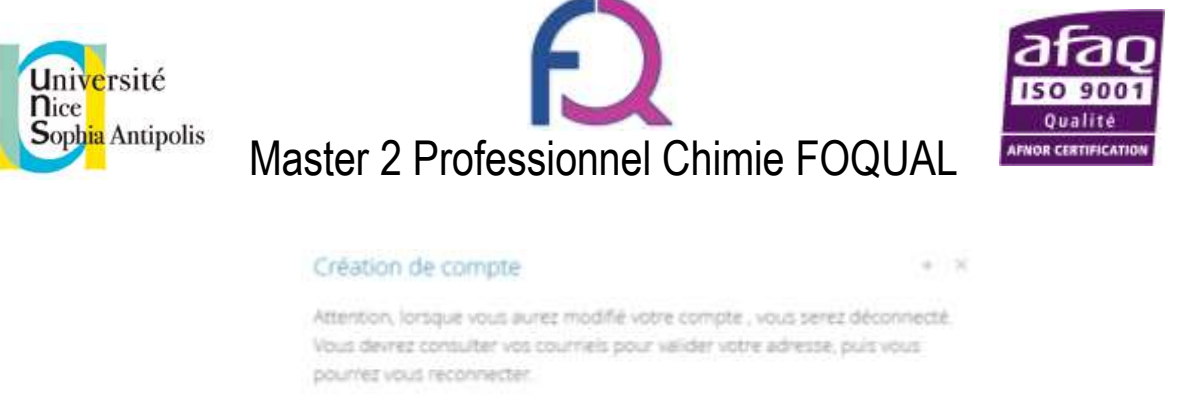

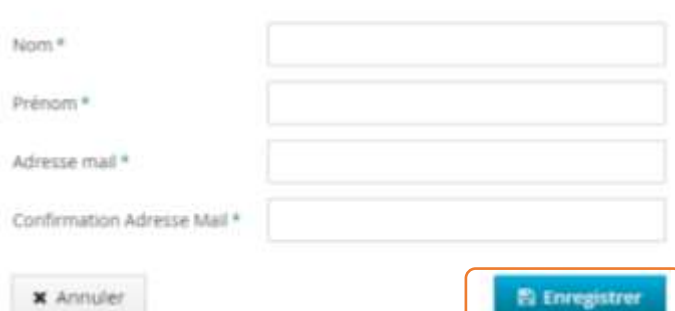

Vous recevrez alors un e-mail intitulé « Création de votre compte eCandidat » vous demandant de valider votre inscription dans les 5 jours. Passé ce délai vous devrez vous recréer un compte.

Pour vous connecter saisissez alors votre identifiant et votre mot de passe dans la **FENETRE 2** et Connexion

cliquez sur

**3.** Création du dossier

## 3.1.ETUDIANTS DE L'UNIVERSITE NICE SOPHIA ANTIPOLIS

Si vous n'avez pas encore de compte eCandidat, cliquez sur créer un compte

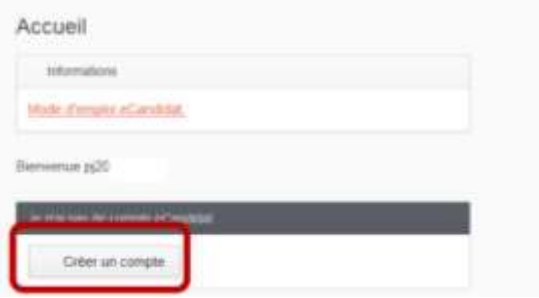

La fenêtre pop-up suivante apparait, il faut alors renseigner tous les champs et cliquer **P**) Enregistrer sur

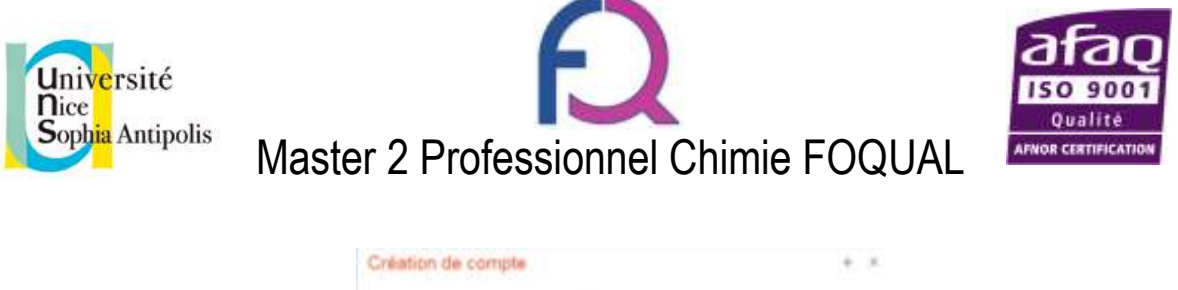

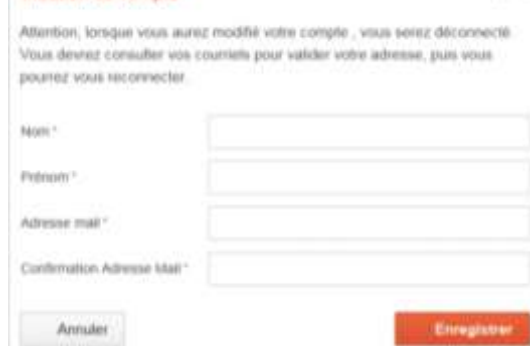

Remplir vos informations personnelles. En renseignant votre numéro INE tous les menus de gauche seront complétés sauf *cursus externe*, *stages* et *expériences professionnelles*.

#### 3.2.ETUDIANTS PAS INSCRITS A L'UNIVERSITE NICE SOPHIA ANTIPOLIS

En premier lieu, il est **impératif** de renseigner les 3 champs suivants : *Informations perso*., *Adresse*, *Baccalauréat*

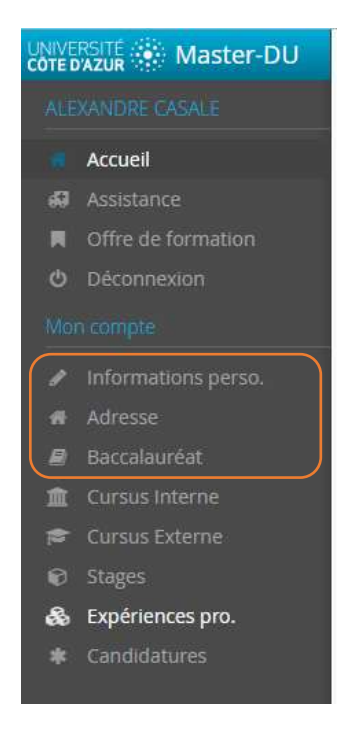

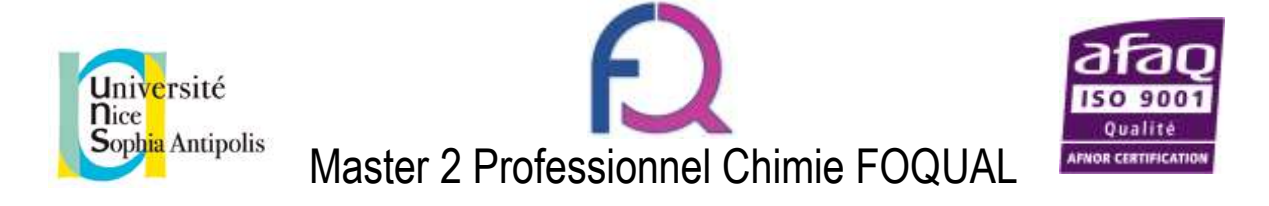

## 3.2.1. Informations perso.

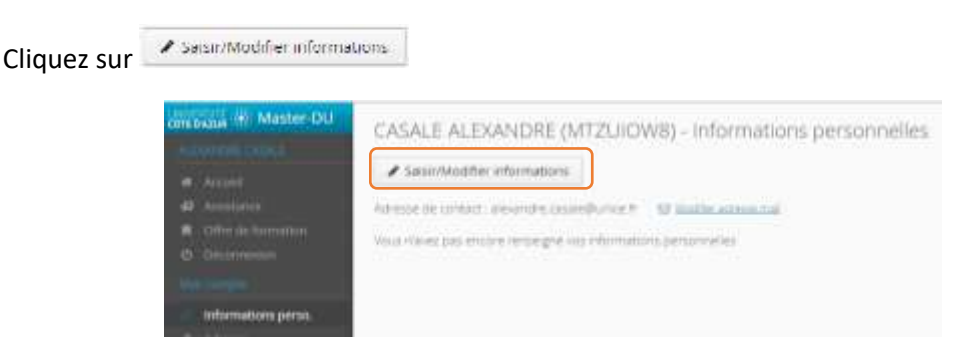

Une fenêtre pop-up apparait, renseignez les champs. Attention, il y a 2 pages, pensez à cliquer sur  $\theta$  suivant pour pouvoir accéder à la page 2 et finir en cliquant sur **E**) Enregistrer

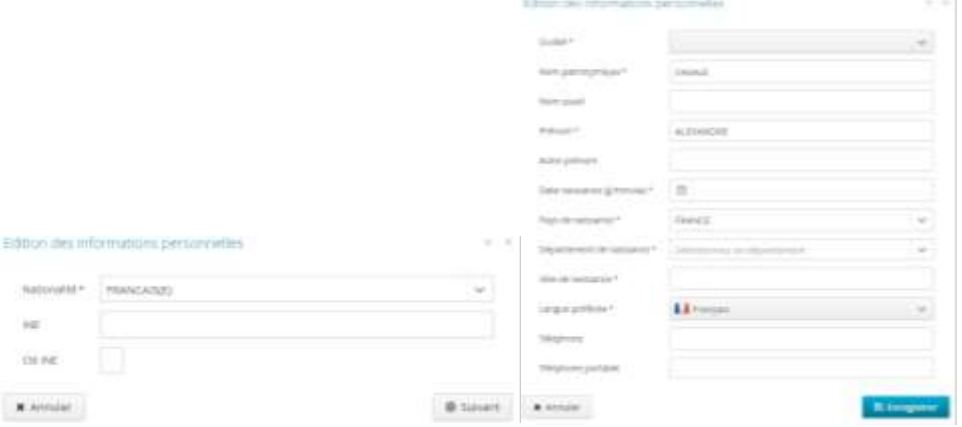

Si vous avez eu un baccalauréat français après 1995 ou que vous avez fait des études dans une université française, le numéro INE est un élément important à renseigner. Lorsque vous le mettrez, si vous n'avez jamais été étudiant à l'UNS ou à l'UCA, un message vous annoncera que vous n'êtes pas connu dans la base, car vous n'avez jamais été étudiant chez nous. Il faudra cliquer sur oui. Votre INE se trouve sur le relevé de notes du bac, sur votre certificat de scolarité, ou encore un relevé de notes universitaire. Attention : la ou les lettres de votre INE doivent être saisies en MAJUSCULES.

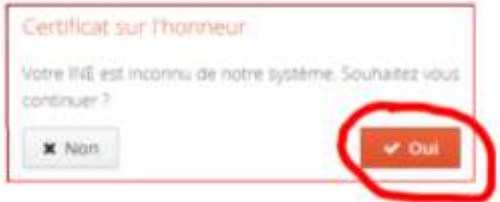

# **ATTENTION : FORMATIONS CONTINUES, TOUT AU LONG DE LA VIE** Nous faire une demande de création de numéro INE si vous avez passé votre baccalauréat avant 1995

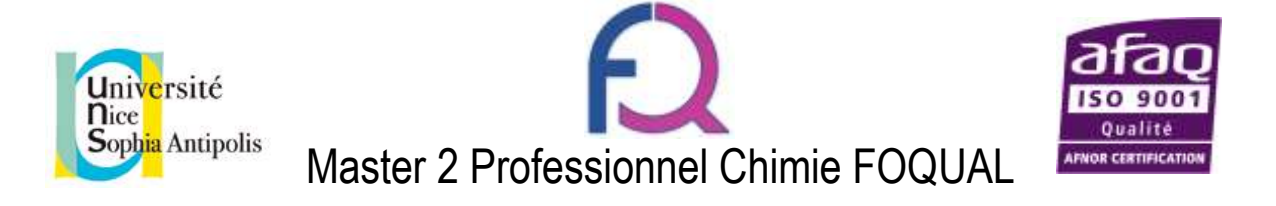

3.2.2. Adresse

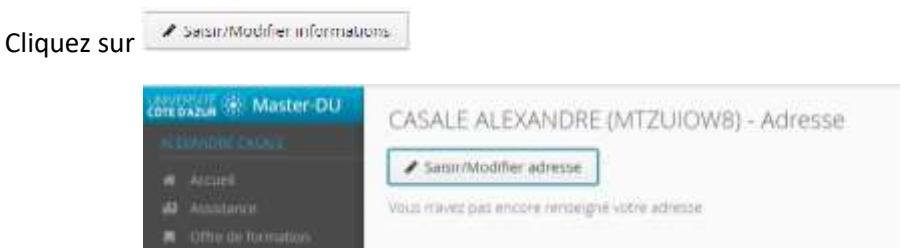

Une fenêtre pop-up apparait, renseignez les champs et validez en cliquant sur

**P** Enregistrer

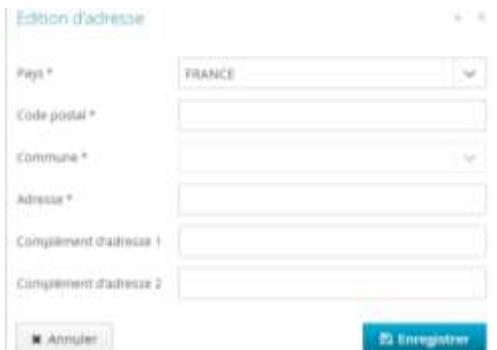

#### 3.2.3. Baccalauréat

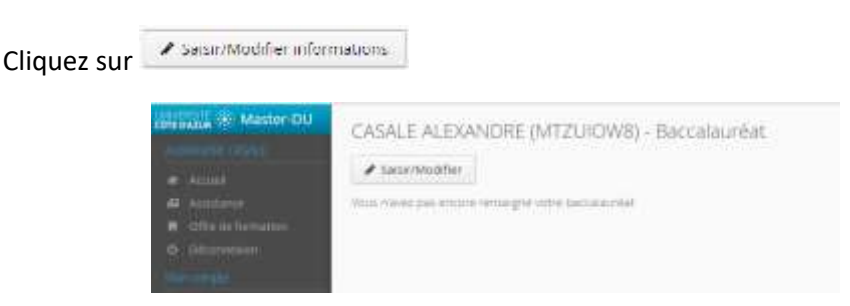

Une fenêtre pop-up apparait, vous devez alors sélectionner si vous avez eu le Baccalauréat ou un équivalent ou pas.

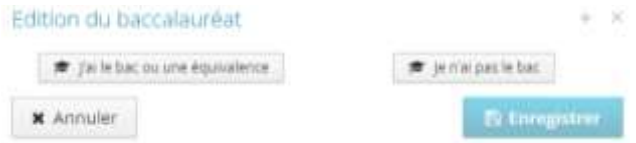

a) Cas où vous avez le Baccalauréat ou un équivalent

La fenêtre pop-up suivante apparait, renseignez alors les champs et validez en cliquant sur**E**) Enregistrer

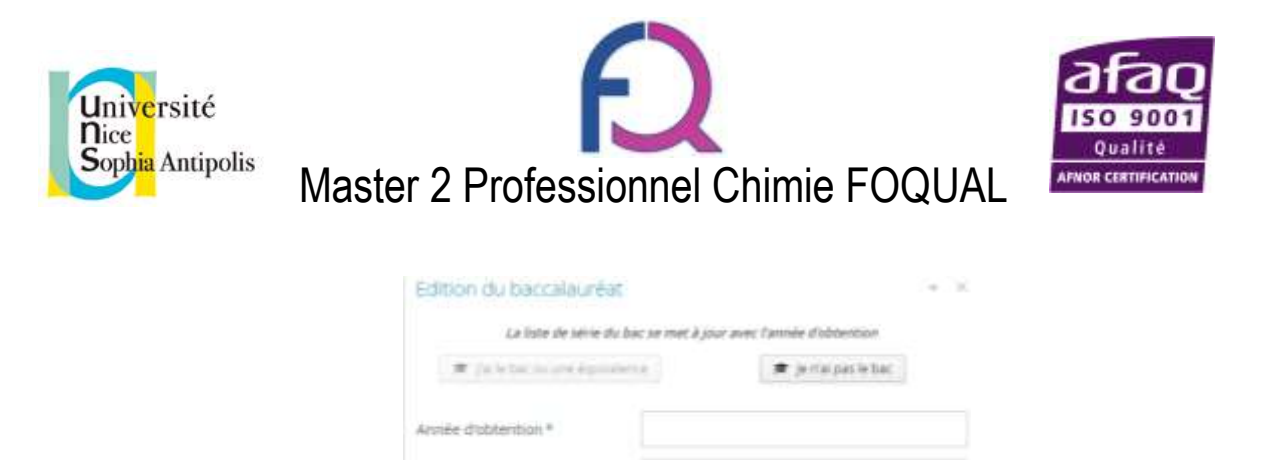

**FRANCE** 

Selectronnez un dép

ು

ù

**E** Enregistrer

b) Cas où vous n'avez pas le Baccalauréat

**E**) Enregistrer La fenêtre pop-up suivante apparait, validez en cliquant sur

Sèrie du bac ou équivalence \*

Mertion

Pays d'obtention \*

Département\*

**x** Annuler

Commune<sup>+</sup> Etablissement<sup>®</sup>

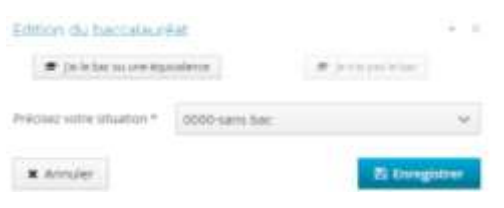

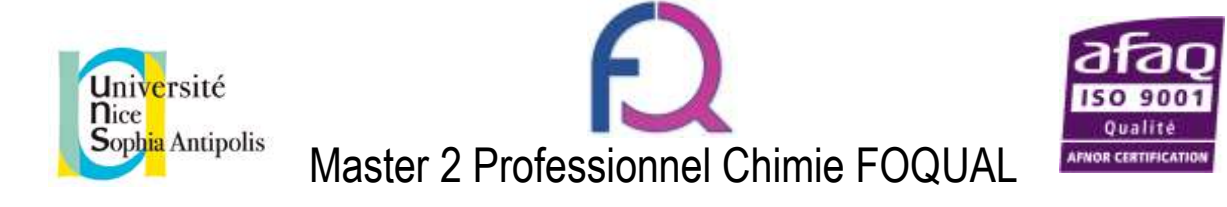

**4.** Choix du Master FOQUAL pour candidater (pour tous les étudiants)

Cliquez sur *Offre de formation*

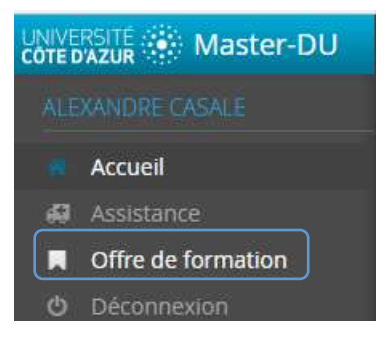

La page permet alors de rechercher parmi toutes les formations.

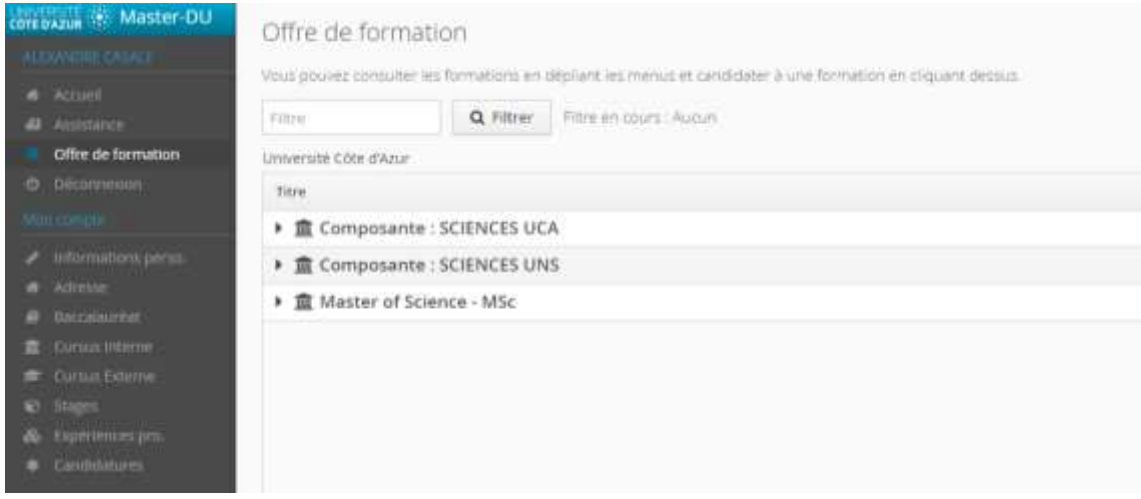

Vous pouvez faire une recherche en écrivant « foqual » ou sélectionner en cliquant sur Composante : **SCIENCES UCA > MASTER (LMD) > M2 CHIMIE FOQUAL**

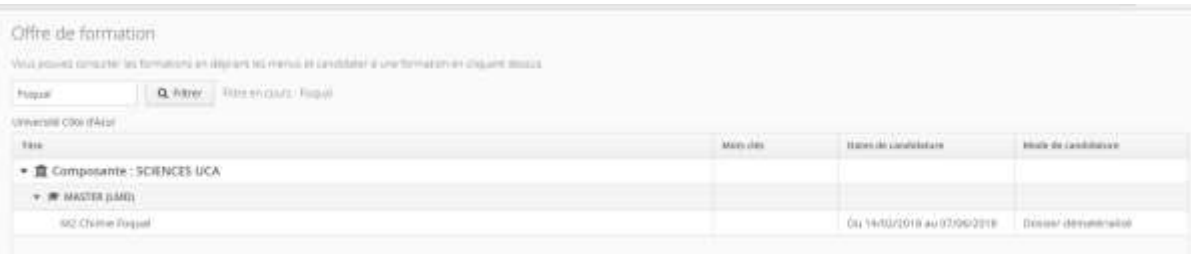

Cliquez deux fois sur « **M2 CHIMIE FOQUAL** » une fenêtre s'ouvre vous demandant confirmation,

cliquez alors sur

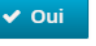

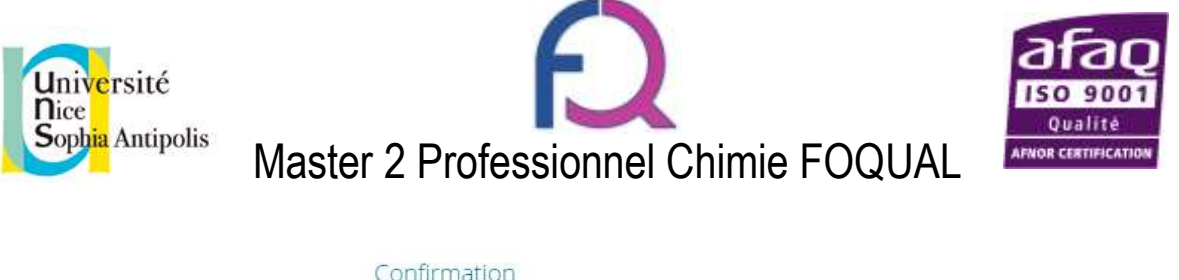

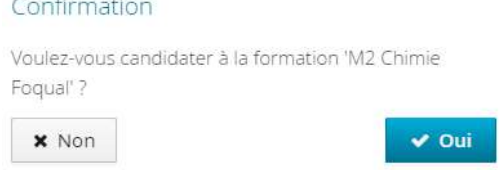

La page de candidature apparait. La **partie haute** récapitule les informations sur la formation, la **partie basse** concerne les pièces du dossier de candidature.

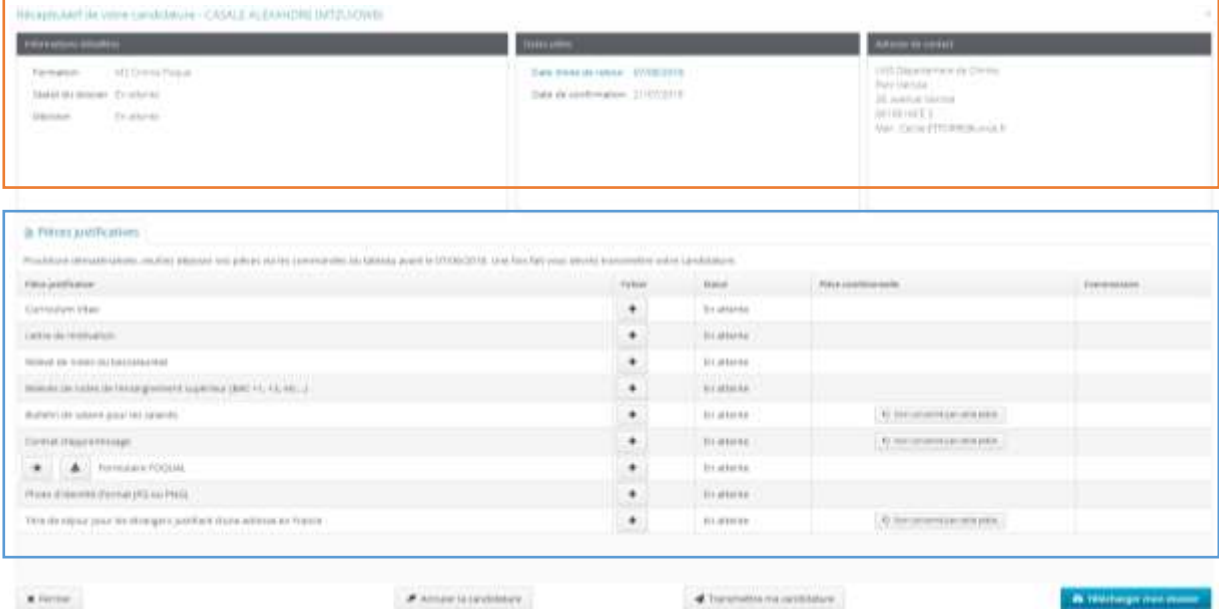

 $\blacksquare$  Forme

Complétez maintenant votre dossier en y ajoutant les pièces demandées. Pour cela cliquez sur les

en face de chaque ligne, la fenêtre suivante apparait. Elle permet de rechercher le document sur votre ordinateur en cliquant sur « Choisir fichier »

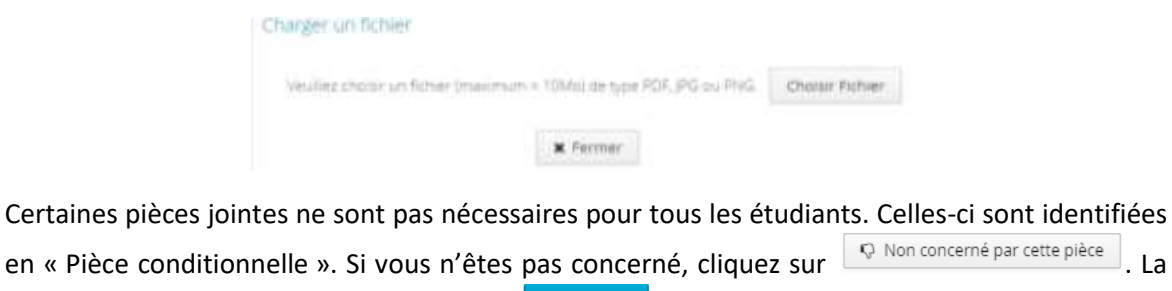

fenêtre suivante apparait, cliquez alors sur  $\overline{\phantom{a}}$  our valider votre choix.

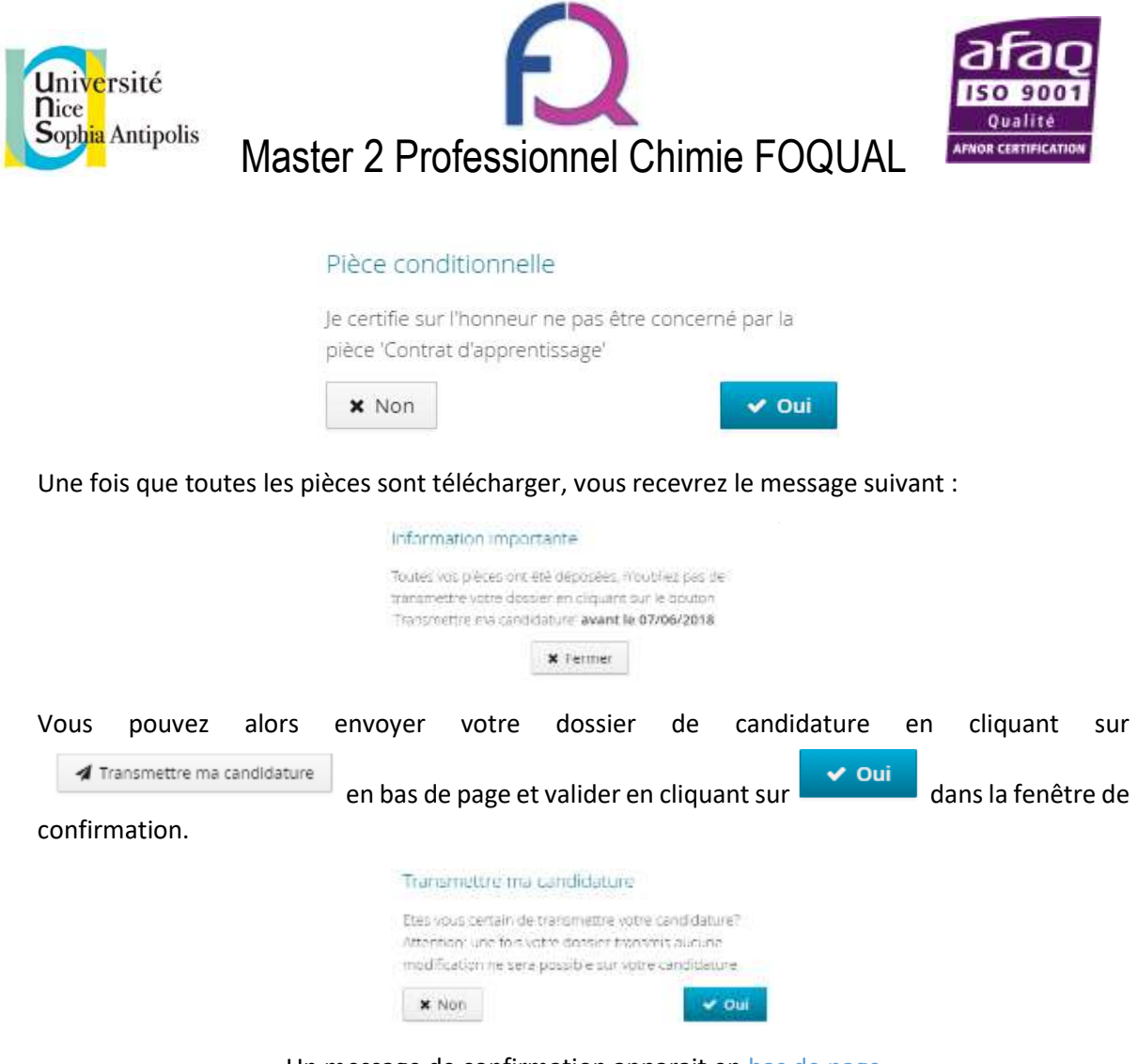

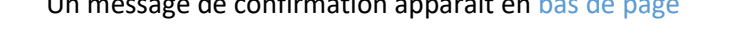

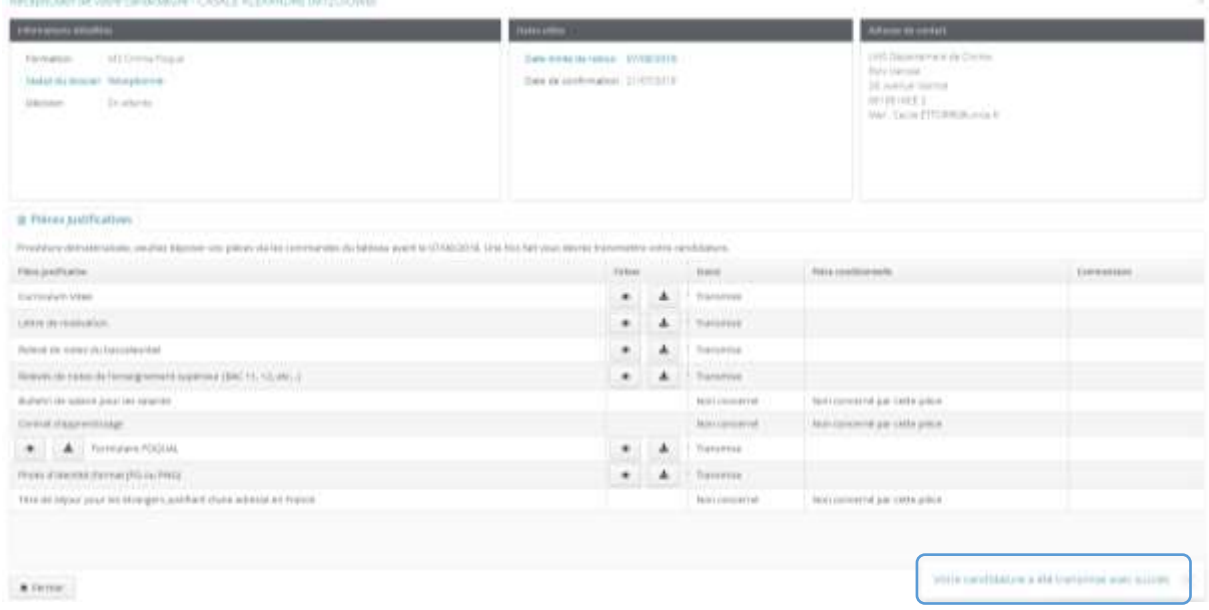

Vous pouvez vérifier le statut de votre candidature dans l'onglet candidature du menu, ici il est donc bien envoyé et en attente de décision.

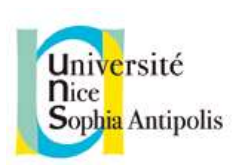

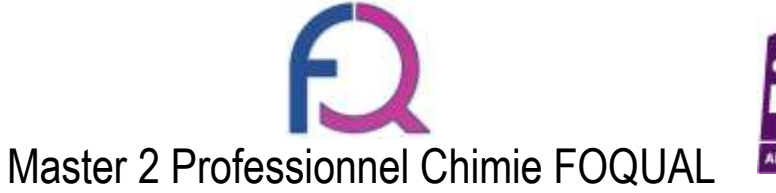

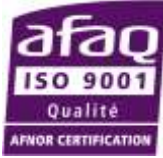

CASALE ALEXANDRE IMTZUICKWIS - Candidatures  $+$  month contains: **AND DOMESTICS MAKALAN Jackson MCChines Featur** Janescote

Vous recevrez un mail quand votre dossier sera « réceptionné », « pré-sélectionné » et « sélectionné » ou « refusé ».

- Réceptionné, signifie que les pièces justificatives ont bien été reçues sur la plateforme.
- Pré-sélectionné, signifie que votre dossier est retenu pour l'étape d'entretien oral (vous recevrez alors le lieux et horaire des entretiens).
- Refusé, signifie que votre dossier ne permet pas d'entrer en formation.

*Bon courage pour vos candidatures, nous espérons vous voir en septembre !*

*L'équipe du FOQUAL*